#### **CHKISTIE**<sup>®</sup>

# **Configuring Christie NAS-S2 for GDC SR-1000 IMB**

This document describes the steps for configuring the Christie NAS-S2 as the content storage device for the GDC SR-1000 Standalone Integrated Media Block<sup>m</sup> (GDC IMB).

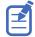

To perform configuration changes on the GDC IMB, you must have Maintenance level permissions.

# **Affected products**

These instructions apply to the following product.

• Christie NAS-S2 (P/N: 108-502108-XX)

# **Prerequisites**

The following components are required.

• GDC SR-1000 Standalone Integrated Media Block

# **Overview of configuration steps**

Understand the required steps for connecting the Christie NAS-S2 as a storage device for the GDC IMB.

- Set the Christie NAS-S2 IP address to a different subnet than the GDC IMB. For more information, see *Changing the IP address of the NAS-S2* (on page 2).
- Delete all Christie content files from the NAS-S2. For more information, see *Deleting Christie content files* (on page 3).
- Configure the ETH1 port of the GDC IMB to an IP address compatible with the Christie NAS-S2. For more information, see *Configuring the ETH1 port on the GDC IMB* (on page 4).
- Configure the GDC IMB to use the Christie NAS-S2 as a storage device. For more information, see *Configuring storage* (on page 5).

# **Changing the IP address of the NAS-S2**

Configure the IP address of the Christie NAS-S2 to be on a different subnet than the GDC IMB. This example sets the IP address of the Christie NAS-S2 to 10.10.10.101.

The Christie NAS-S2 has a default IP address of 192.168.1.101. The following steps assume you are starting with this default IP address.

1. Set the IP address of the computer.

The IP address of your computer must be different than the IP address of the Christie NAS-S2 but must be on the same subnet. For example:

| IP address | 192.168.1.103 |
|------------|---------------|
| Subnet     | 255.255.255.0 |

- 2. Open a web browser and navigate to the Christie NAS-S2 web interface at http:// 192.168.1.101:8080/.
- 3. Log into the Christie NAS-S2.

| Default user ID  | admin   |
|------------------|---------|
| Default password | cdsclub |

4. Go to Network.

| For NAS-S2 version 4.3.3 | a. On the dashboard, click <b>Network</b> .                                                                 |
|--------------------------|----------------------------------------------------------------------------------------------------|
| For NAS-S2 version 4.1.0 | <ul> <li>a. In main menu, select Control Panel.</li> <li>b. Select System Settings &gt; Network.</li> </ul> |

5. In the TCP/IP tab of the Network page, click **Edit** for the Ethernet1 interface.

|             |         |            |        |           |           |                            |               | Refresh     | Port Trunking |
|-------------|---------|------------|--------|-----------|-----------|----------------------------|---------------|-------------|---------------|
| Edit        | Link    | Interfac   | . 90   |           | DHCP      | 1P Address                 | Subnet Hask   | Gaterway    | MAC ad        |
| 2           | •       | Etherne    | e82 (1 | GbE)      | No        | 192.169.1.101              | 255.295.265.0 | 192.169.1.1 | 24:SE:        |
| (2)         | 0       | there      | etz (1 | 006)      | Yes       | 0.0.0.0                    | 0.0.0.0       | 0.0.0.0     | 24:581        |
| 1           |         |            |        |           |           |                            | 1             |             |               |
| +<br>ONS S  | erver   |            |        |           |           | Default Gat                | away a        |             |               |
|             |         | l server o | ddree  | ss Button | notically | Default Gat<br>Use the set |               | net 1 🚿     |               |
| 09          | ain DBS | owing DN   |        |           |           |                            |               | net 1 🕅     |               |
| 0)<br>8 Usi | ain DBS | owing ON   |        |           |           |                            |               | net 1 📉     |               |

6. In the TCP/IP - Property dialog, enter the following values under the Network Parameters tab:

| Field Name       | Value         |
|------------------|---------------|
| Fixed IP Address | 10.10.101     |
| Subnet Mask      | 255.255.255.0 |
| Default Gateway  | 10.10.10.1    |

|             |                        | 1              | CP/TP - Pro | perty |        |       |      | •      |               |
|-------------|------------------------|----------------|-------------|-------|--------|-------|------|--------|---------------|
| IP Address  | Network Perameters     | Advanced       | Dp0ors _    | DHOP  | server |       |      |        |               |
|             |                        |                |             |       |        |       |      |        | Port Trunking |
| Edit Lit    | k Network Speed:       | Auto-          | negotiation | n     |        | *     |      | - 1    | MAC web       |
|             | Obtain IP address s    | ettings automa | tically via | DHCP  |        |       |      | - 1    | 24:58:00      |
|             | B Use static IP addres | 6              |             |       |        |       |      |        | 24:58:86      |
|             | Pixed IP Address:      | 10             | .10         | .10   | .101   |       |      | - 1    |               |
|             | Subriet Mask:          | 255.           | 255 *       | 255 * | . 0    | w     |      |        |               |
|             | Default Gateway:       | 10             | .10         | 10    | .1     |       |      | - 1    |               |
| DNS Server  | Jumbo Frame:           | 1500           |             |       |        | -     |      |        |               |
|             |                        | 1500           |             |       |        |       |      |        |               |
| . Use the   | 5.5                    |                |             |       |        |       |      | - 1    | 2013 -        |
| Primary DN  | 5 .                    |                |             |       |        |       |      |        |               |
| Secondary ( | DAA                    |                |             |       |        | Apply | 0.00 | lancel |               |
| Apply       |                        |                | -           |       |        |       |      |        |               |

- 7. To save the configuration, click Apply.
- To confirm that certain services may be stopped, click OK. The IP address of Ethernet 1 port on the NAS-S2 is changed to 10.10.10.101.
- 9. To communicate with the Christie NAS-S2, change the IP address of your computer to a compatible IP address on the same subnet. For example:

| IP address | 10.10.10.103  |
|------------|---------------|
| Subnet     | 255.255.255.0 |

10. To connect to the Christie NAS-S2 web interface, use the address <a href="http://10.10.10.101:8080/">http://10.10.101:8080/</a>.

### **Deleting Christie content files**

Before using the Christie NAS-S2 to store content for the GDC IMB, it is important to delete any preloaded files or content files previously ingested for use with the Christie IMB-S2.

Content files used by the Christie IMB-S2 are stored in the /Content/cinemalib share folder. Use the NAS-S2 web interface to delete the cinemalib folder by temporarily connecting a computer to the Christie NAS-S2 device.

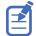

The following steps assume that you are using the updated IP address of 10.10.10.101 for the Christie NAS-S2. Also ensure your computer has a compatible IP address (for example, 10.10.10.103) and is on the same subnet as the ChristieNAS-S2 (for example, 255.255.255.0).

- 1. Open a web browser and navigate to the Christie NAS-S2 web interface at http:// 10.10.10.101:8080/.
- 2. Log into the Christie NAS-S2.

| Default user ID  | admin   |
|------------------|---------|
| Default password | cdsclub |

3. Go to File Station:

| For NAS-S2 version 4.3.3 | <ul><li>a. Click the main menu.</li><li>b. Under Applications, select <b>File Station</b>.</li></ul> |
|--------------------------|----------------------------------------------------------------------------------------------------|
| For NAS-S2 version 4.1.0 | a. Click the main menu. $\equiv$                                                                     |
|                          | b. Under Systems, select <b>Control Panel</b>                                                        |

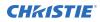

- c. From the main menu of the Control Panel, select Applications > Station Manager.
  d. Under the File Station tab, ensure the option for Enable File Station is selected. If the option is not selected, click the checkbox and click Apply.
  e. Click the link for Regular login.
- 4. In the File Station manager, select the **Content** folder.
- 5. In the right pane, select all content folders previously loaded for use with the Christie NAS-S2. By default, content files are stored in the cinemalib folder.
- 6. Go to the More Action menu.
- 7. Select Delete.
- In the confirmation dialog, click **OK**. The system deletes the folder, including any content files previously ingested for use with the Christie IMB-S2. The Christie NAS-S2 is now ready to receive content for the GDC IMB.

# Configuring the ETH1 port on the GDC IMB

Connect the Christie NAS-S2 to IMB Ethernet 1 port on the GDC IMB.

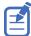

On the Christie NAS-S2, Ethernet 1 port has a default IP address of 192.168.1.101. The following steps assume that you are using the updated IP address of 10.10.10.101.

- 1. Using a Maintenance user level, log into the GDC Server web interface.
- 2. Click the **Configuration** tab.
- 3. Click the **System** tab.
- 4. Under IMB Ethernet 1, configure an IP address compatible with the IP address of the Christie NAS-S2.

The IP address of the IMB Ethernet 1 port must be different than the IP address of the Christie NAS-S2, but must be on the same subnet (for example, 10.10.10.102).

5. In the Server Content IP list, select IMB Ethernet 2.

| DC        | 🚯 Dashboard     | Playback    | 4 Automation   | 🖴 Content | Configuration          |                           |
|-----------|-----------------|-------------|----------------|-----------|------------------------|---------------------------|
| General   | Playback        | Storage Sys | stem Maintenar | nce       | 6                      | ✓ Save K Dacard           |
| Network C | configuration   |             |                |           |                        |                           |
| Subnet    | Mask: 255 . 255 | 5.255.0     | Dateway:       | . , IM    | AB Ethernet 2: 192 . 1 | 68 . 1 . <mark>1</mark> 2 |
| G         | Ethernet 1      |             |                |           |                        |                           |
| # INE     | Emerner         |             |                |           |                        |                           |

6. To save the configuration, click Save.

To connect to the theater management network, use IMB Ethernet 2 port on the GDC IMB.

# **Configuring storage**

Configure the GDC IMB to use the Christie NAS-S2 as the storage device.

These steps use the updated Christie NAS-S2 IP address of 10.10.10.101 and the default share folder /Content.

- 1. Using a Maintenance user level, log into the GDC Server web interface.
- 2. Click the **Configuration** tab.
- 3. Click the **Storage** tab.
- 4. Under IMB Storage, configure the following settings:

| Storage Type | NAS          |
|--------------|--------------|
| IP Address   | 10.10.10.101 |
| NFSv3 Share  | /Content     |

- 5. Under Content Setting, set Priority to IMB Storage.
- 6. To save the configuration, click **Save**.
- 7. Click the **Dashboard** tab.
- To reboot the GDC IMB, click Restart.
   Files ingested by the GDC IMB are stored in the /Content share folder on the Christie NAS-S2.

#### **Verifying device communication**

After the GDC IMB establishes a connection with the Christie NAS-S2, the available and total storage space on the Christie NAS-S2 is displayed on the Dashboard.

- 1. On the GDC Server web interface, click the **Dashboard** tab.
- 2. Under Storage Information, confirm the storage usage.

# **Technical support**

Technical support for Christie products is available at:

- North and South America: +1-800-221-8025 or Support.Americas@christiedigital.com
- Europe, Middle East, and Africa: +44 (0) 1189 778111 or Support.EMEA@christiedigital.com
- Asia Pacific: +65 6877-8737 or Support.APAC@christiedigital.com
- Christie Managed Services: +1-800-550-3061 or NOC@christiedigital.com